# Adobe Photoshop.

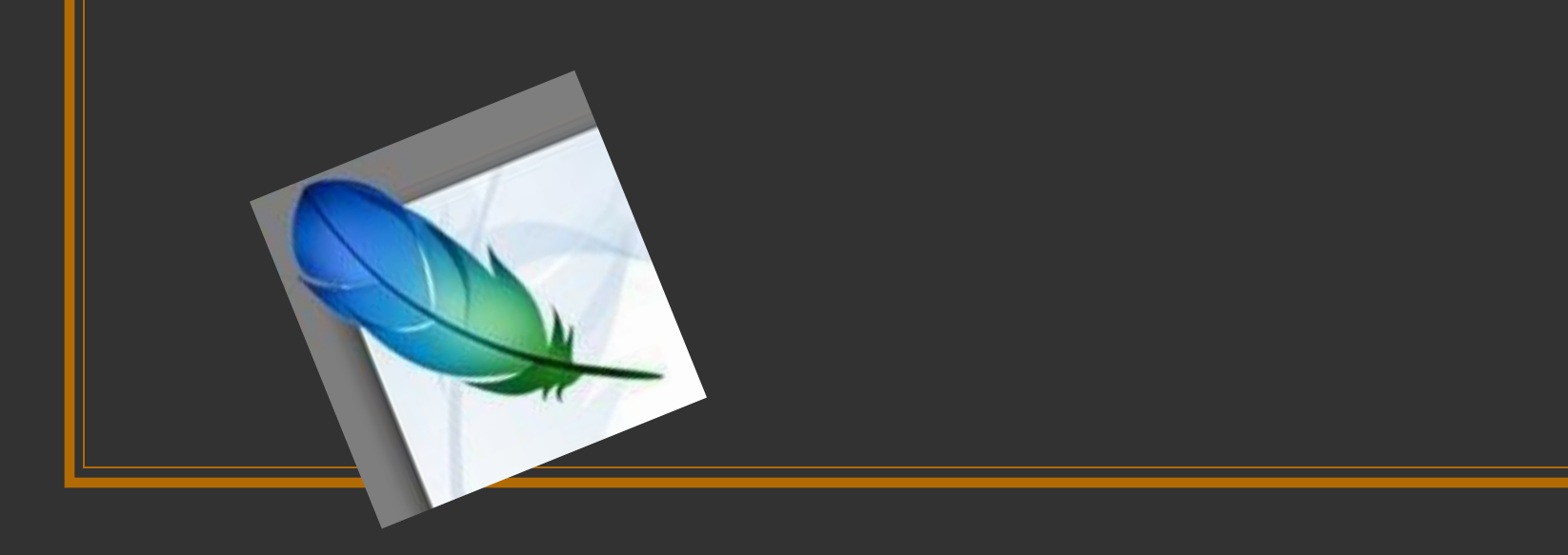

# Что такое «Фотошоп»?

Rdobe Photoshop (Адоб Фотошо́п) — растовый (цифрофой) графический редактор, разработанный и распространяемый фирмой Adobe System. Один из самых популярных графических программ на данный момент. С помощью него рисуют дизайны, реставрируют фотографии, помогают фотомоделям и актерам выглядеть лучше. Украшают улицы рекламными щитами, оформляют миллионы открыток и тетрадей, делают коллажи …и просто рисуют.

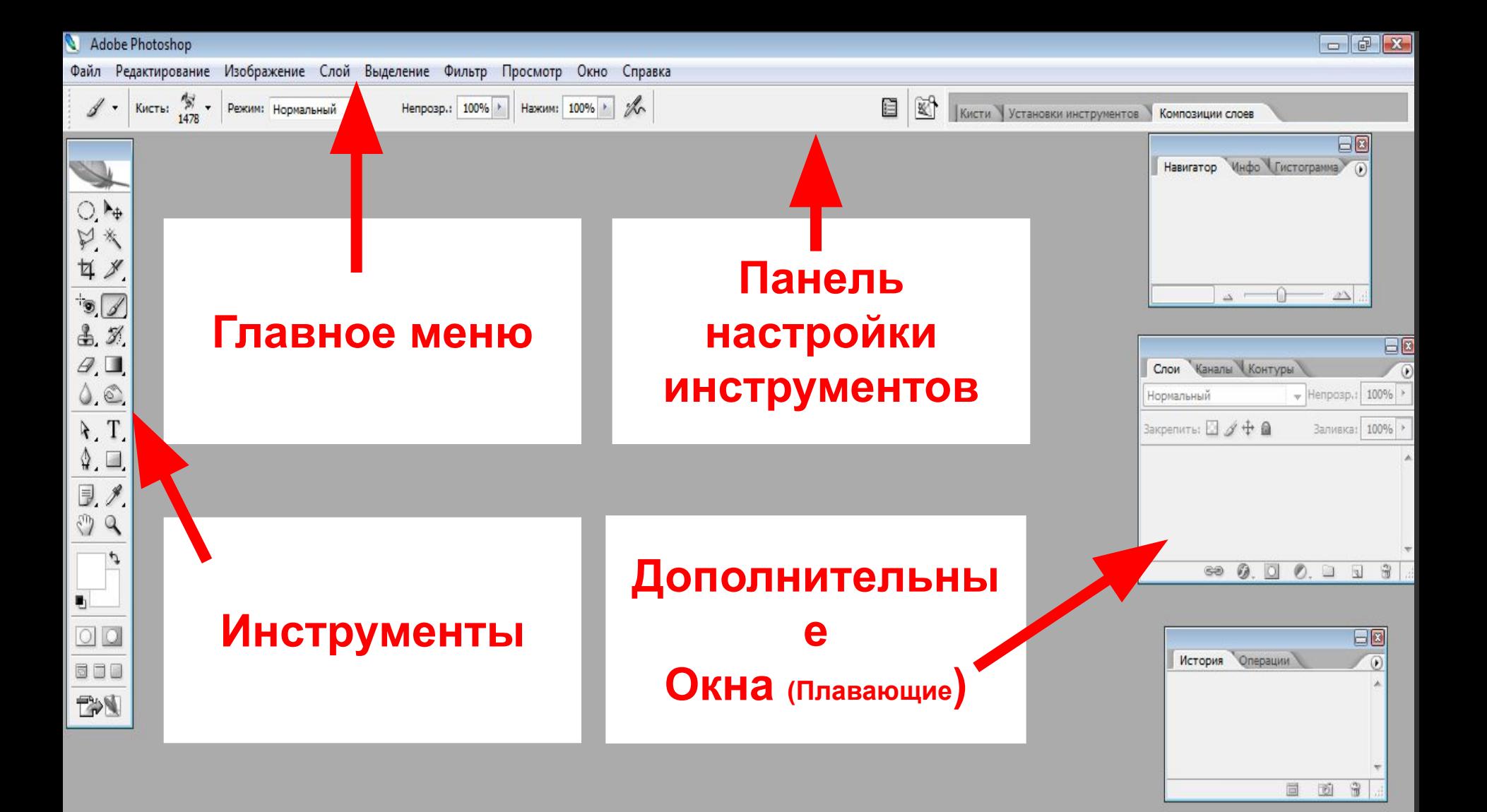

Элементы интерфейса. Кроме палитр имеется две панели – панель инструментов (toolbox)

Большинство элементов интерфейса стандартные – в любом приложении есть:

И панель параметров (options)

Строка заголовка Системное меню Строка состояния Меню программы

#### **Adobe Photoshop**

# Панель инструментов.

Перемещение

Волшебная палочка

Перед Выделение<br>Перед Вами панель инструментов. Каждый из<sub>д</sub>её значков Имеет свое значение. Неколовой ластик<br>Неколовые из них ве<del>сьма</del> Специфиазмый е не пригодятся вам. Поэтому мы ознакомимся Лишь с нек<del>оторыми</del>. (и его разновидности) волшебный ластик) (резкость, палец) Обрезка

> Рабочий цвет Цвета по умолчанию

Выделение Режимы экрана Переход к ImageReady

Þ.

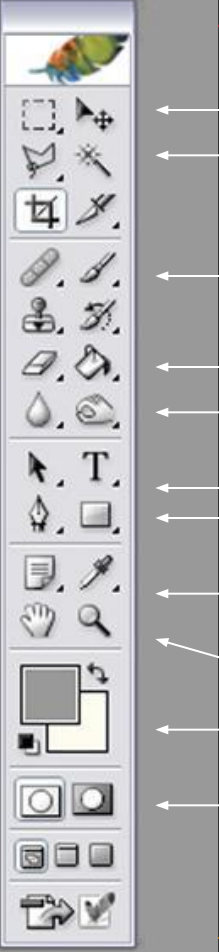

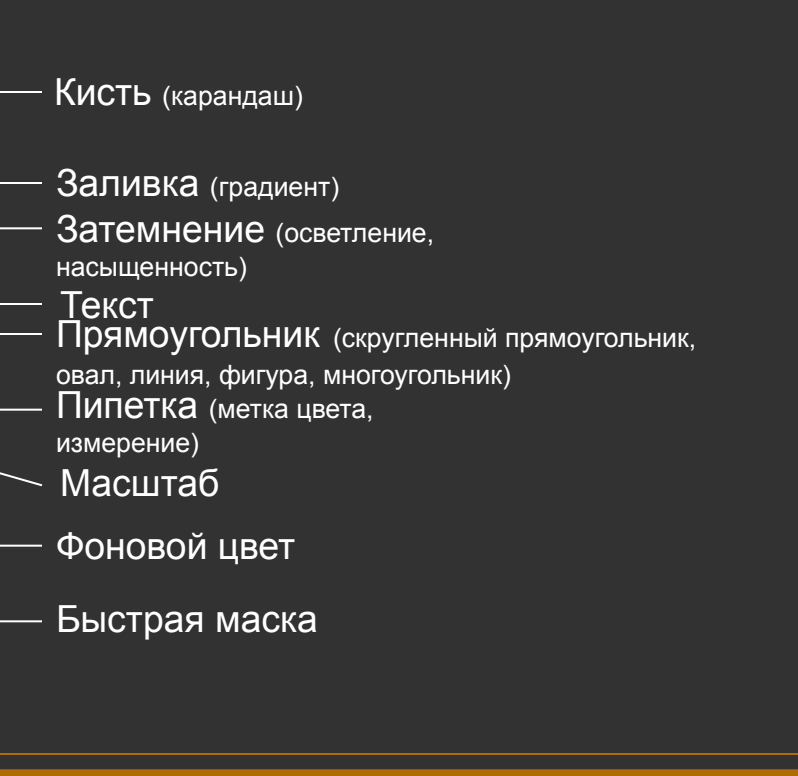

◎.  $\Box$   $\Box$   $\odot$ . 12 章

 $=$  $|$  $=$  $|$  $\times$ 

клавишу ALT.

 Кнопка с изображением прямоугольника служит для выделения области соответствующей формы текущего слоя. Если на холсте уже имеется выделенная область, то при попытке использования инструмента старое выделение исчезает. Чтобы добавить новое выделение к старому , перед использованием инструмента надо нажать клавишу SHIFT и удерживая ее, создать выделение, а чтобы вычесть новое выделение из старого можно использовать тем же образом

Инструменты выделения

# Перемещение

 Инструмент «Перемещение» служит для движения выделенного фрагмента относительно прочего содержимого активного слоя или всего этого слоя относительно других слоев.

<u> Інструмент "Перемещение</u>

 $P_{\theta}$ 

 При помощи клавиатуры можно перемещать слой или выделенную область с шагом 1 пиксель за каждое нажатие клавиши-стрелки. Если при этом нажат SHIFT – шаг перемещения будет уже 10 пикселей.

### Лассо

 Лассо – инструмент для выделения произвольной области. Имеет несколько вариантов.

 «Лассо» - позволяет создать выделение произвольной формы.

 «Прямолинейное лассо» - позволяет произвести выделение в форме произвольного многоугольника.

 «Магнитное лассо» - контур выделения будет строиться по областям с максимальной контрастностью близ курсора и будет вести по ним. В процессе выделения Photoshop автоматически расставляет опорные точки. Клавишей Backspace можно удалить последнюю созданную точку (последовательно можно удалить их все).

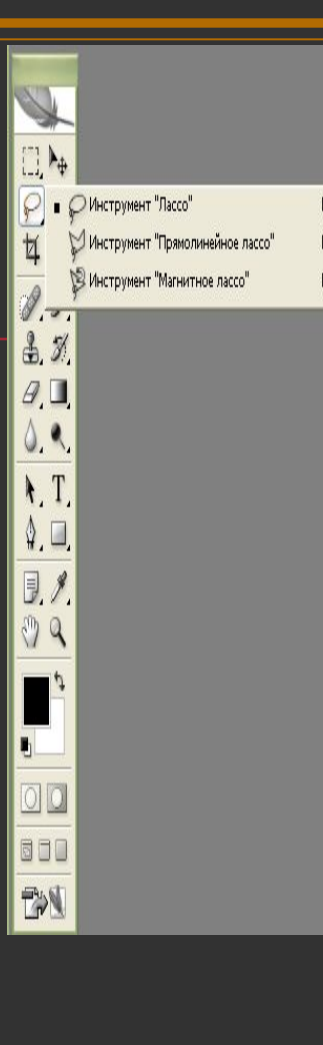

# Инструмент «Волшебная палочка»

#### «Волшебная палочка» -

выделяет все пиксели, по цвету совпадающие с тем, который оказался под инструментом в момент щелчка.

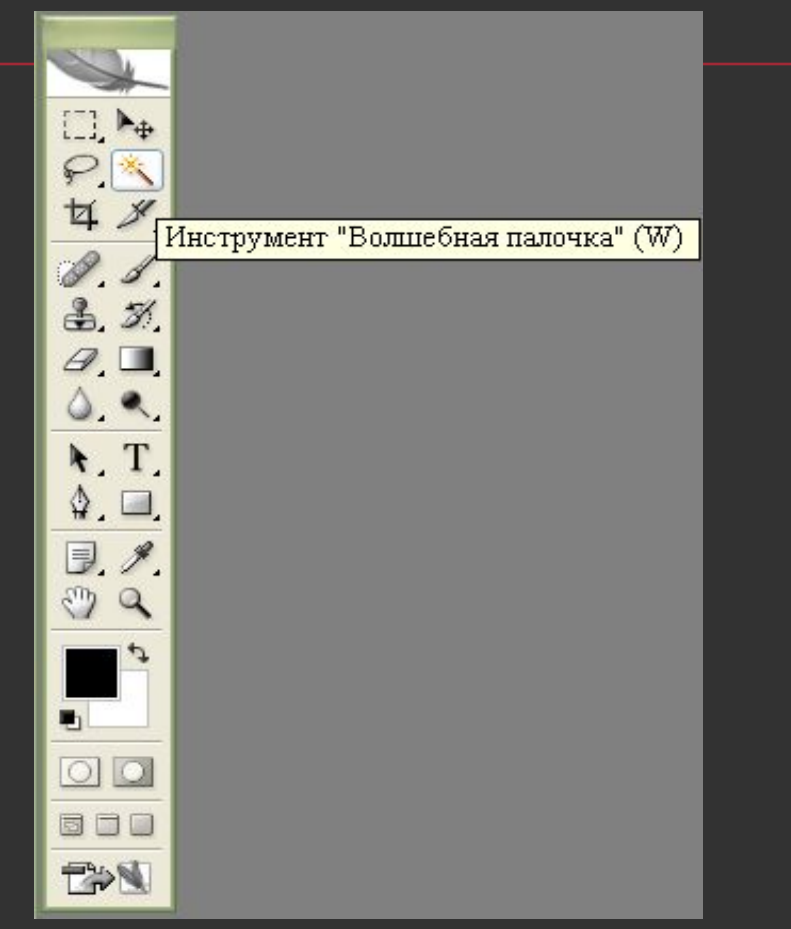

# Кадрирование

 Инструмент «Кадрирование» позволяет сначала задать область, а затем обрезать картинку до ее размера.

 После выделения области которую необходимо оставить, на экране появляется рамка, у которой можно: менять размер, положение. Рамку можно повернуть. При нажатии ENTER или двойном щелчке внутри рамки края будут обрезаны. ESCAPE отменяет выделение.

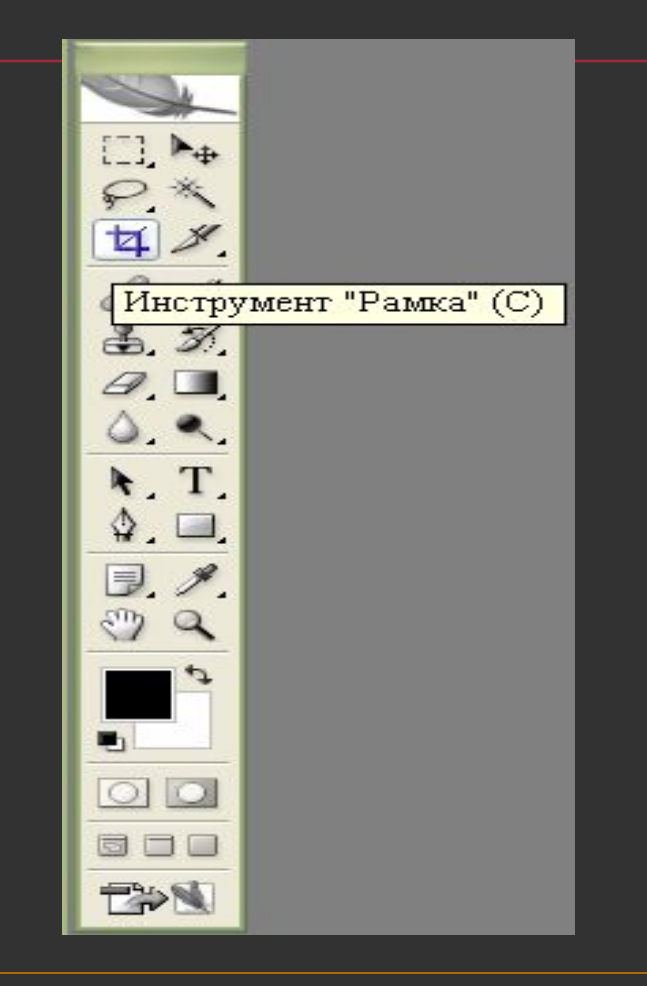

# Нарезка

#### «Раскройка» - создает модульную сетку для последующей нарезки сложного изображения с целью публикации его в Интернет.

#### «Выделение фрагмента»

позволяет редактировать сетку, созданную инструментом «Раскройка». Фрагменты можно перетаскивать и масштабировать, потянув за квадратные маркеры на углах

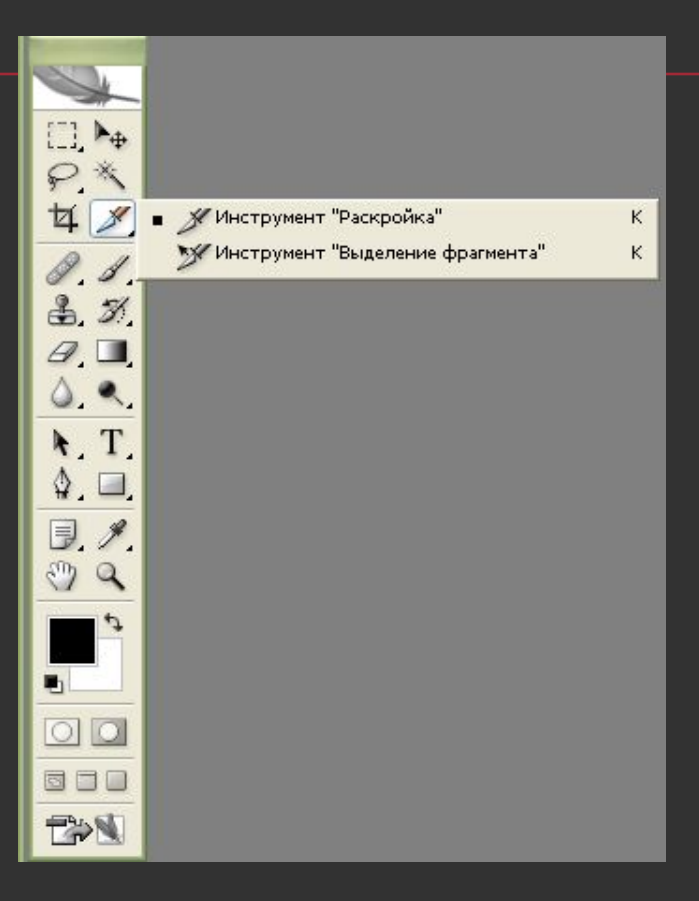

#### Восстанавливающая кисть

#### Действие инструмента «Восстанавливающая кисть»

сходно со «Штампами», но отличается большей «приспособляемостью» отпечатка. Используется для удаления царапин с фотографии, нежелательных элементах лица.

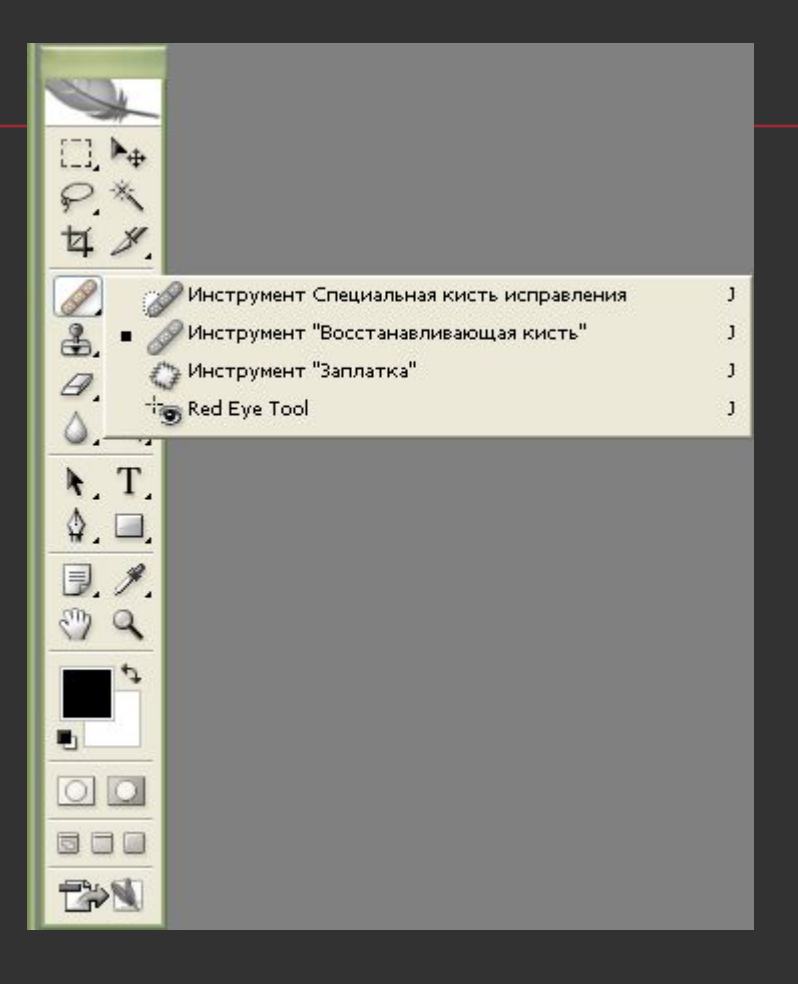

# Карандаши и кисти

 Инструменты «Карандаш» и «Кисть» в общем соответствуют реальным аналогам. Кисть позволяет наносить мазки заданной толщины и цвета, а карандаш – свободно рисовать контур или с помощью клавиши SHIFT рисовать прямые линии.

 Кисть – проводит линии с мягкими краями.

 Карандаш рисует линии с резкими, зазубренными краями.

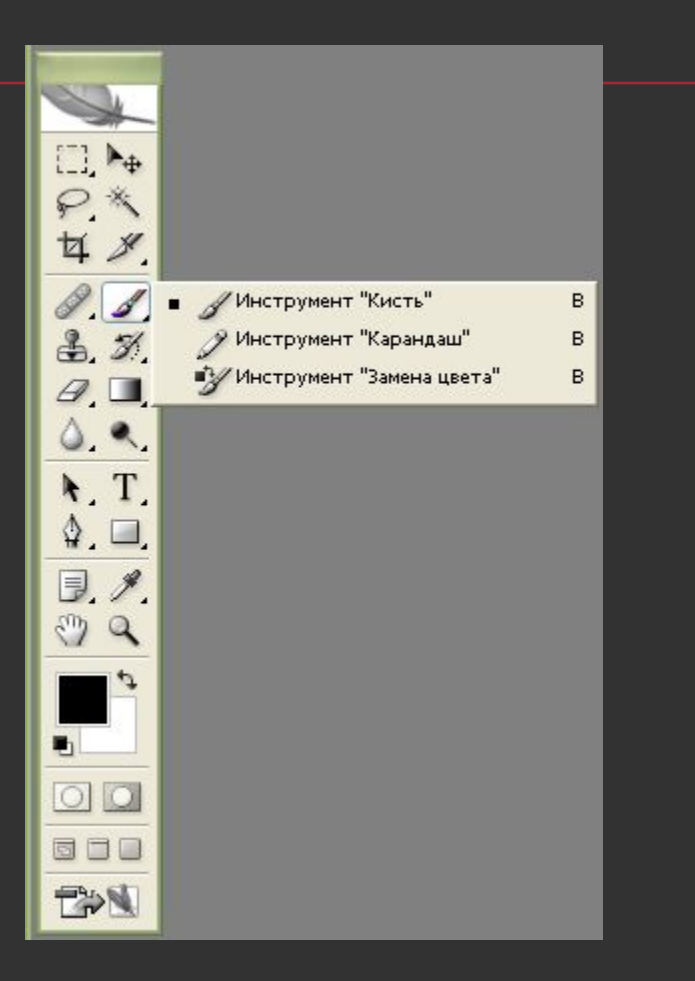

### Штампы

 Штампы позволяют рисовать заданной текстурой или повторять некоторую область изображения. Комбинации клавиш для них те же, что и для других инструментов рисования.

 Штамп – позволяет копировать одну часть изображения в другую. Для использования этого инструмента необходимо определить место, откуда будет произведено копирование – нажать клавишу ALT, и удерживая ее, щелкнуть мышью в выбранном месте, затем опустить клавишу и начать рисовать штампом, как обычной кистью. Рисование будет производиться скопированным изображением.

 Узорный штамп рисует не копией текущего изображения, а текстурой, который можно создать самостоятельно или выбрать из готовых.

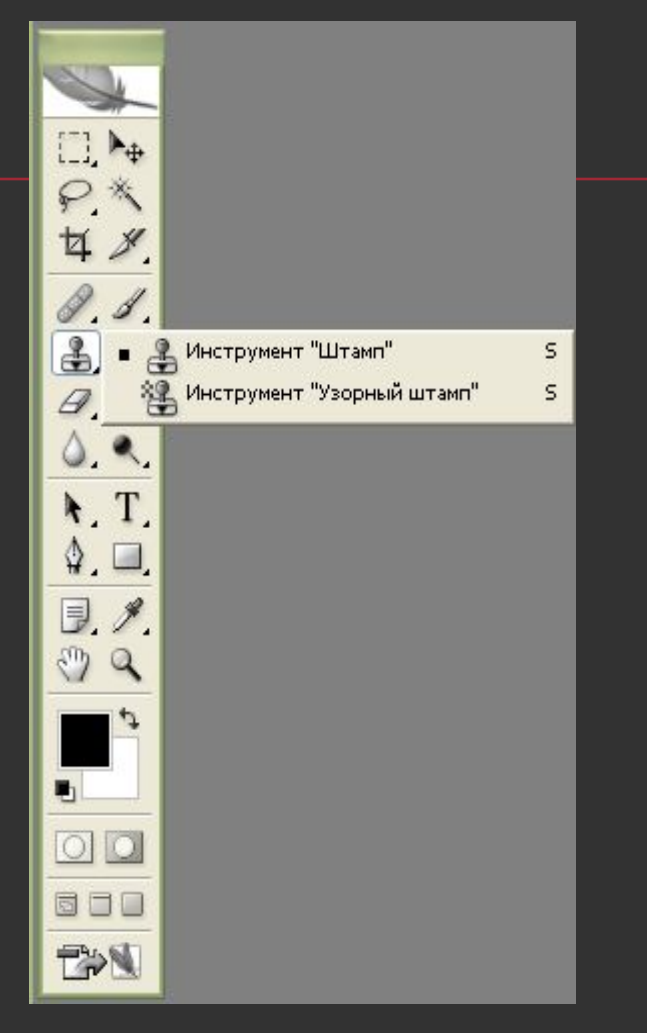

# Кисти предыстории

 «Архивная кисть» позволяет вернуться к любому предыдущему состоянию изображения, отменив одну или несколько операций редактирования. Перед использованием кисти на соответствующей палитре следует установить флажок у того пункта истории, к которому необходимо вернуться. Движение этого инструмента приведет к удалению всех результатов редактирования, находящихся после выбранного пункта истории редактирования.

«Архивная художественная кисть»

позволяет создать спецэффекты, используя в качестве источника предыдущее состояние изображения. Она искажает восстанавливаемое изображение, добавляя к нему мазки кистью с предыдущим содержимым.

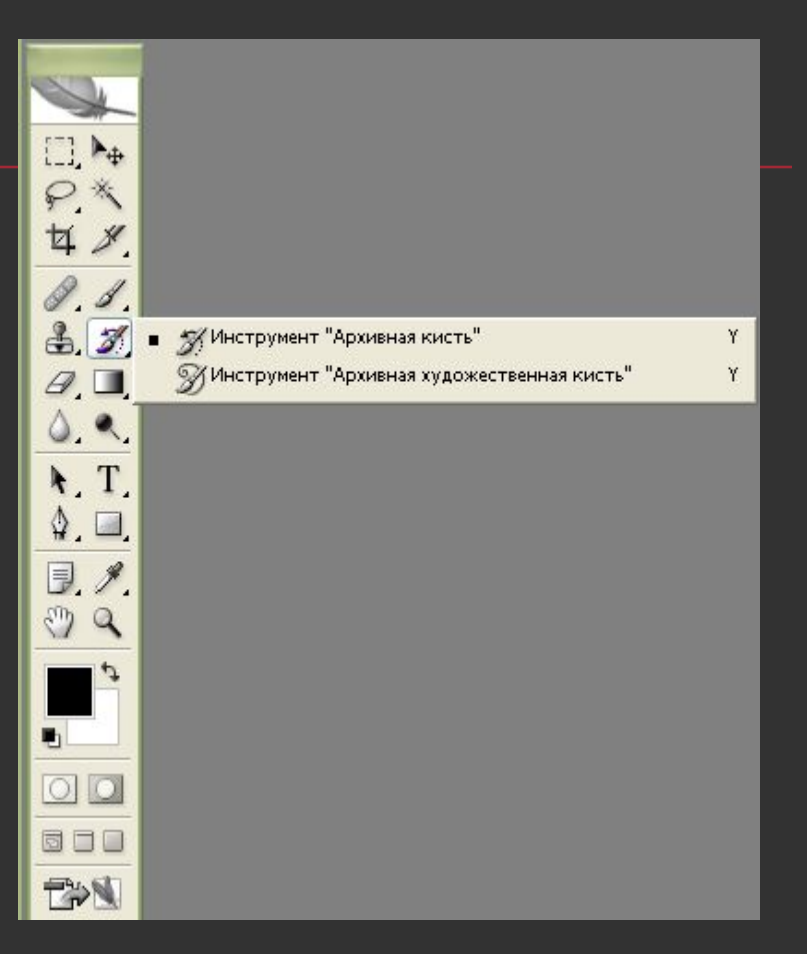

#### Ластики

**Инструмент «Ластик» стирает изображение текущего** слоя. Если текущий слой – фон или непрозрачный слой, то ластик закрашивает изображение цветом фона. Если при нажатой клавише SHIFT щелкать ластиком в разных местах изображения, то каждая последующая точка будет соединяться с предыдущей стертой прямой линией.

 «Фоновый ластик» - позволяет удалять фон, при этом не затрагивая объекты переднего плана. Ластик фона производит выборку цвета пикселя в центре кисти и удаляет все пиксели данного цвета внутри кисти. Он удаляет цвета фона на границах объектов переднего плана, и «ореол» из цвета фона не будет мешать вклейке объектов на другой фон.

 «Волшебный ластик» - позволяет одним щелчком мыши стереть область, залитую одним цветом. Действие «волшебного ластика» во многом сходно с действием «волшебной палочки». Стираться будет цвет, по которому был произведен щелчок мышью.

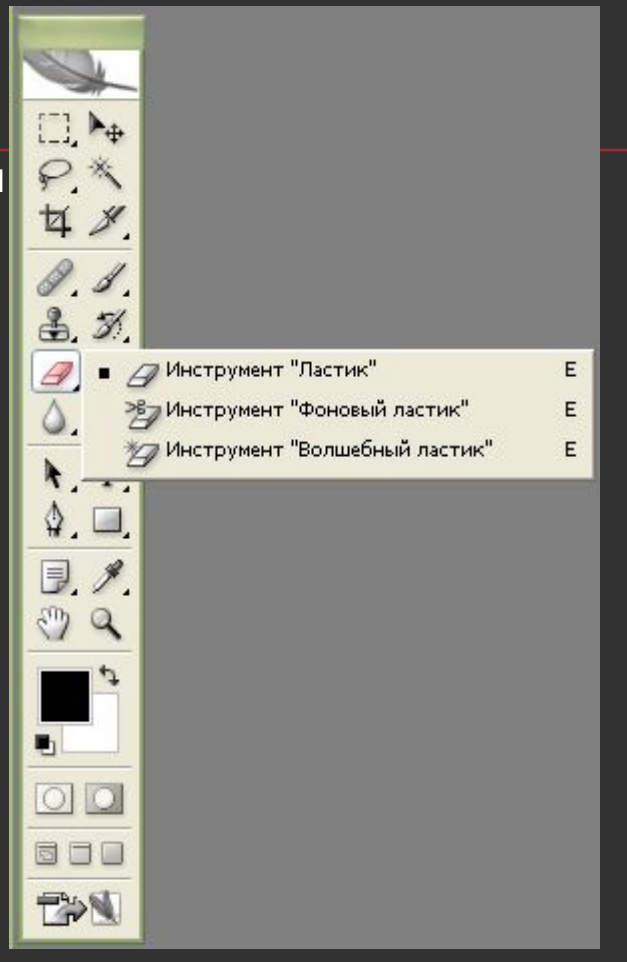

### Заливка

 Инструмент «Заливка» позволяет залить область одного цвета текущим цветом. «Градиентная заливка» заливает выделенную область несколькими цветами или оттенками с плавным переходом от начального к конечному цвету.

 «Заливка» позволяет залить выделенную или замкнутую область слоя сплошным цветом или узором, который можно изготовить самостоятельно или выбрать из готовых.

 «Градиентная заливка» - позволяет залить слой или выделенную область плавным переходом цветов. При применении инструмент рисует линию, указывающую направление, по которому будет сделан градиент, и определяющую длину цветового перехода. Поля до и после линии заливаются чистыми цветами, с которых начинается и которыми заканчивается градиент.

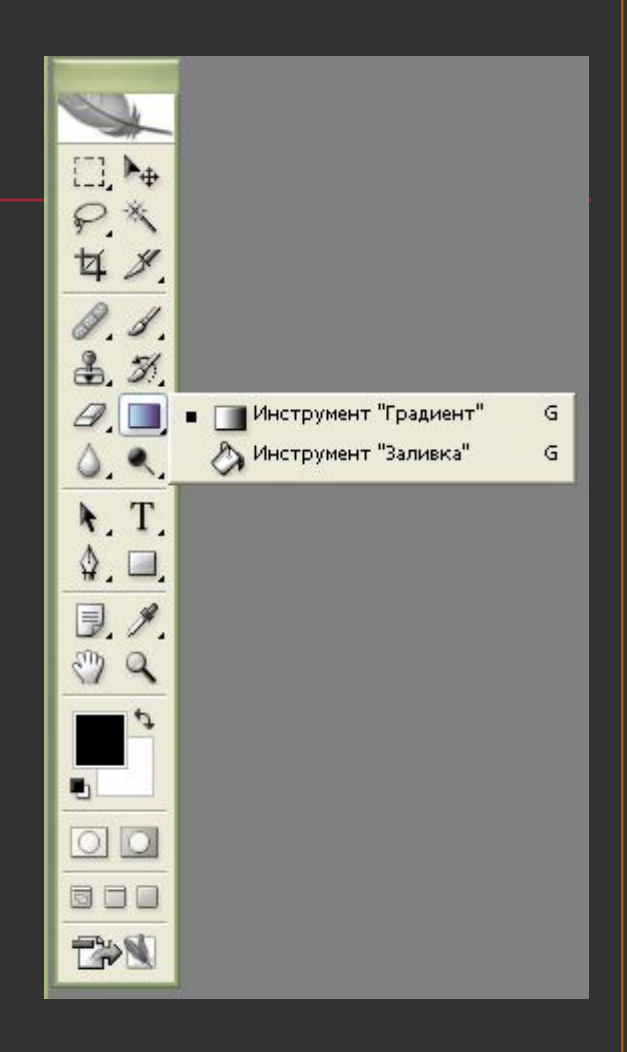

### Резкость и размытие

 Инструменты «Размытие» и «Резкость» позволяют сделать цвета соответственно более размытыми или более резкими. «Палец» - инструмент из той же группы – служит для смазывания цветов с переходом одного в другой.

 «Размытие» - размывает изображение, т.е. уменьшает его контрастность.

 «Резкость» - делает изображение более четким, т.е. повышает его контрастность. Для него доступны те же опции, что и для размытия, и методика применения инструментов также совпадает.

 «Палец» - позволяет размазать изображение. При нажатии на кнопку мыши Photoshop захватывает пиксели под кистью инструмента и тянет их за курсором, постепенно оставляя часть пикселей на изображении.

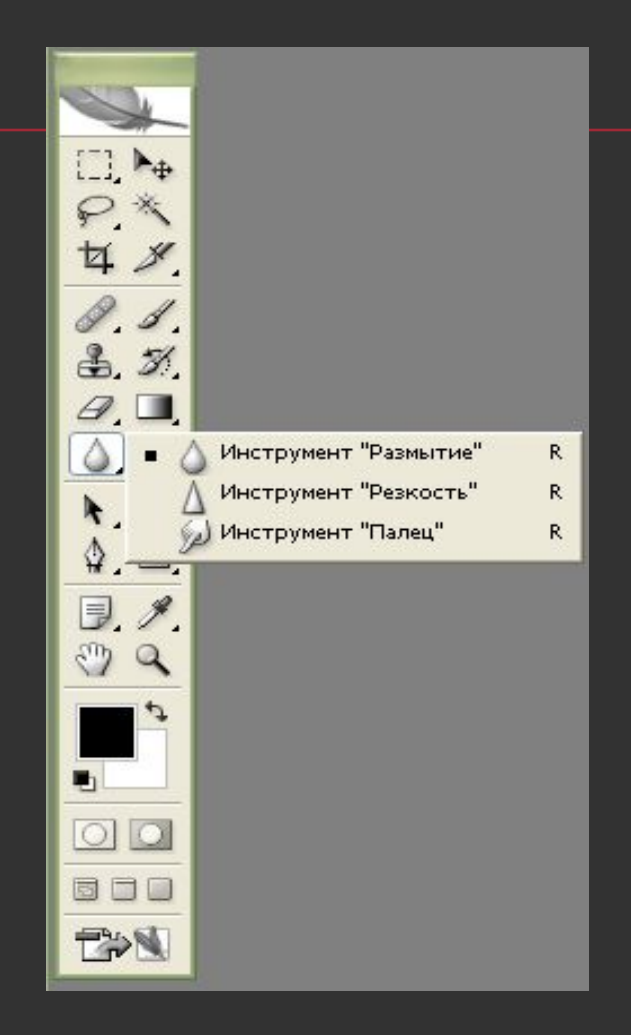

# Инструменты изменения яркости

 Инструменты «Осветление» и «Затемнение» соответственно уменьшают или увеличивают яркость обрабатываемых пикселей. Инструмент «Губка» меняет насыщенность цвета.

 «Осветление» позволяет осветлить изображение, т.е. увеличить его яркость.

 «Затемнение» - позволяет затемнить изображение, т.е. уменьшить его яркость.

 Инструмент «Губка» позволяет уменьшать или увеличивать насыщенность цветов.

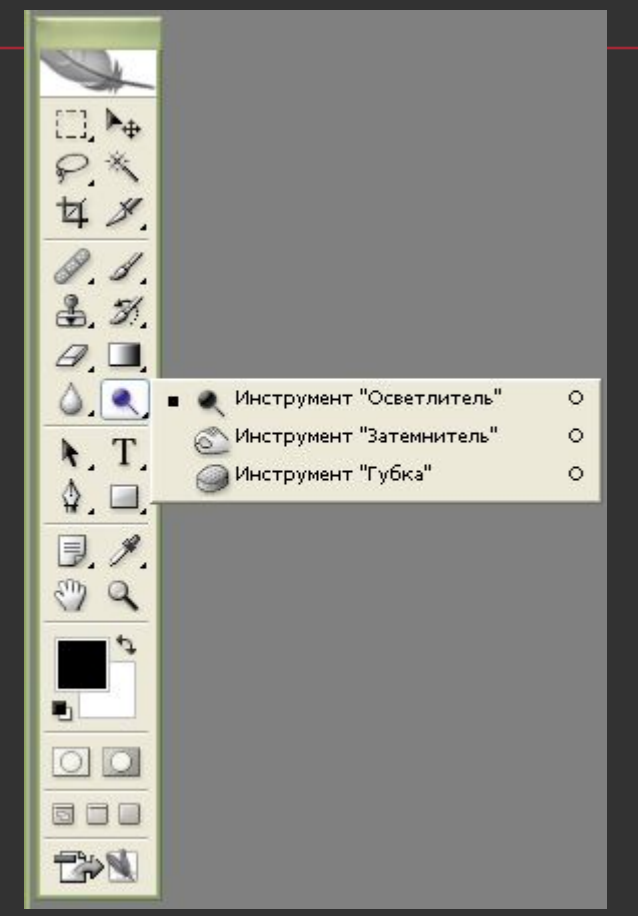

# Инструменты работы с компонентами пути

 «Стрелка» предназначена для изменения путей, созданных инструментом «Перо».

 Инструмент «Стрелка» позволяет выделять, перемещать и копировать путь или его отдельные компоненты, а также производить операции слияния компонентов пути.

 Инструмент «Выделение контура» позволяет редактировать путь, изменяя положение его точек, маркеров и сегментов.

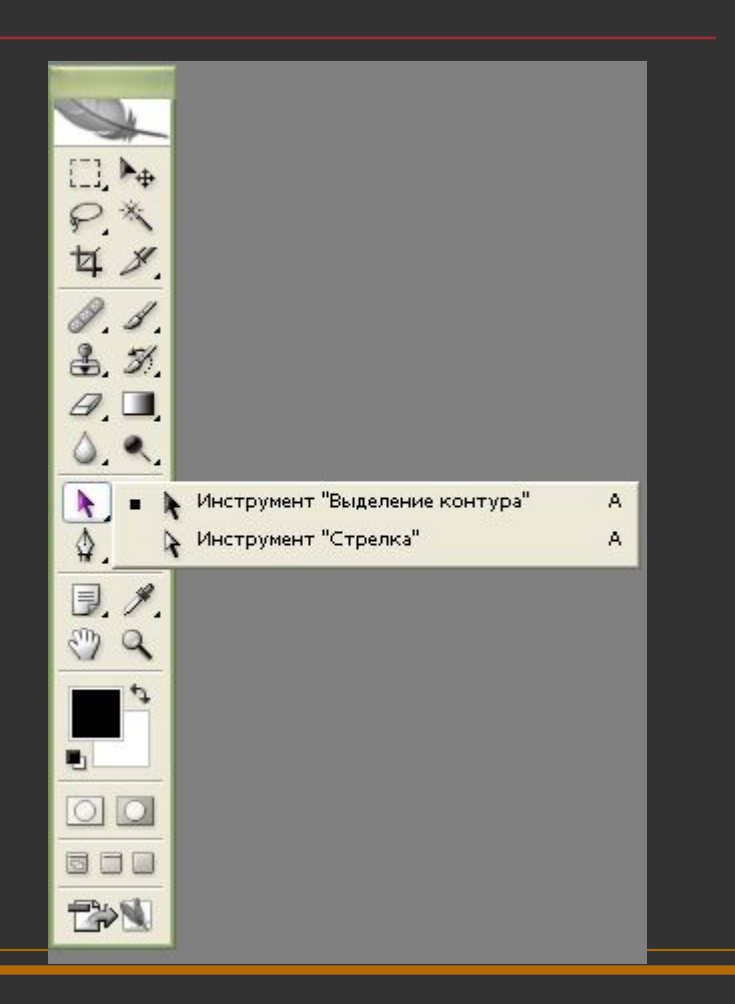

### Текст

 Инструмент «Текст» позволяет с помощью панели настроек создавать надпись или выделение, повторяющее границы текста.

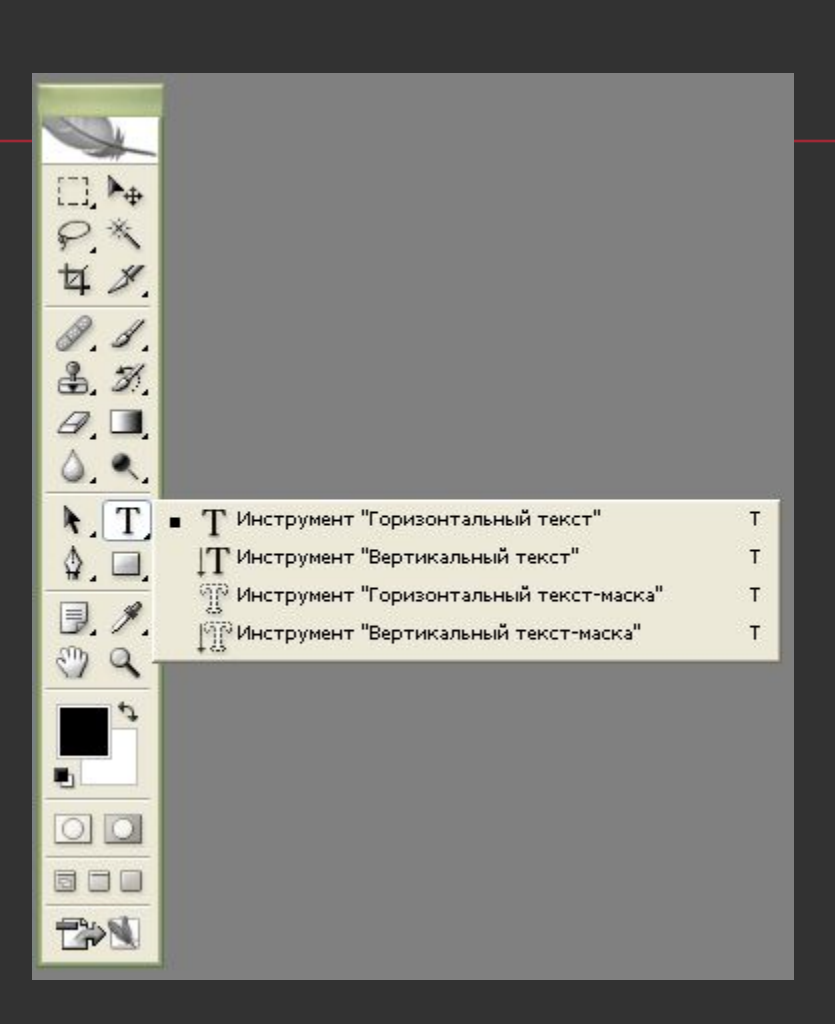

Перья Инструмент «Перо» позволяет вычерчивать пути, т.е. расставить опорные точки, которые Photoshop автоматически соединит сегментами. Инструменты перо и рисования фигур могут быть использованы как для создания путей, так и для создания фигур, переключение между режимами производится на палитре настроек.

 «Свободное перо» - позволяет чертить пути подобно кисти или карандашу. У данного инструмента есть все настройки инструмента Перо и еще 2 дополнительных настройки.

 «Добавить точку» - позволяет добавить точку на путь, щелкнув мышью на сегменте пути в том месте, где необходимо поставить точку.

«Удалить точку» - позволяет удалить точку с пути, щелкнув по данной точке. «Угол» - преобразовывает точку из сглаженной в угловую и наоборот.

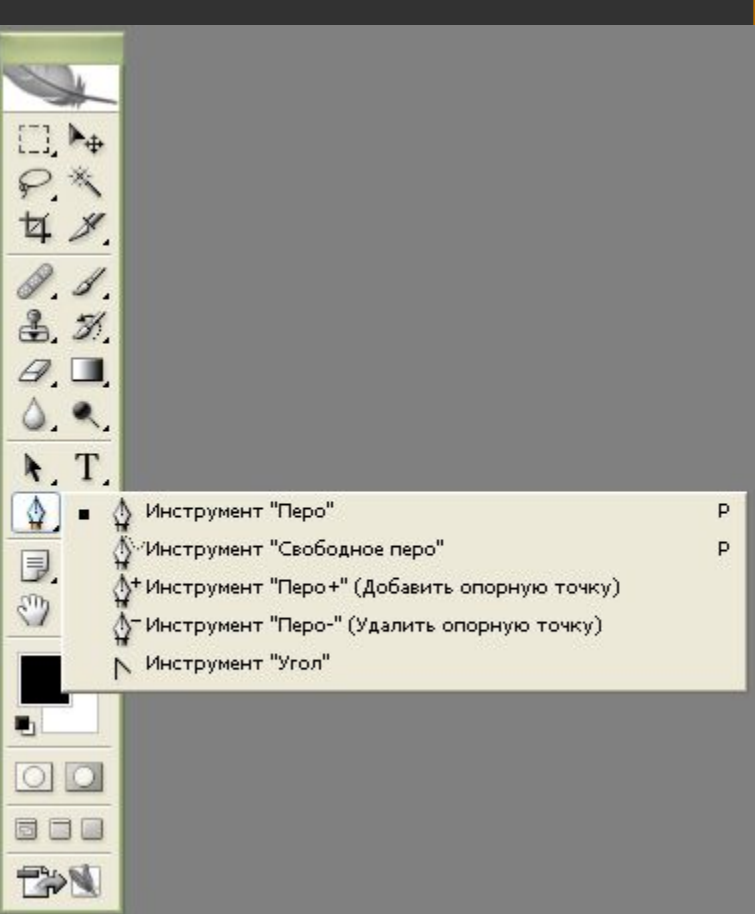

#### Инструменты рисования графических примитивов

 Инструмент «Прямоугольник» позволяет рисовать прямоугольники.

 Инструмент «Прямоугольник со скругленными углами» позволяет рисовать прямоугольники со скругленными углами.

 «Эллипс» позволяет рисовать эллипсы и окружности.

 «Многоугольник» предназначен для рисования многоугольников с равной длиной сторон.

 «Линия» позволяет рисовать прямые линии.

 «Произвольная фигура» позволяет рисовать фигуры произвольной формы.

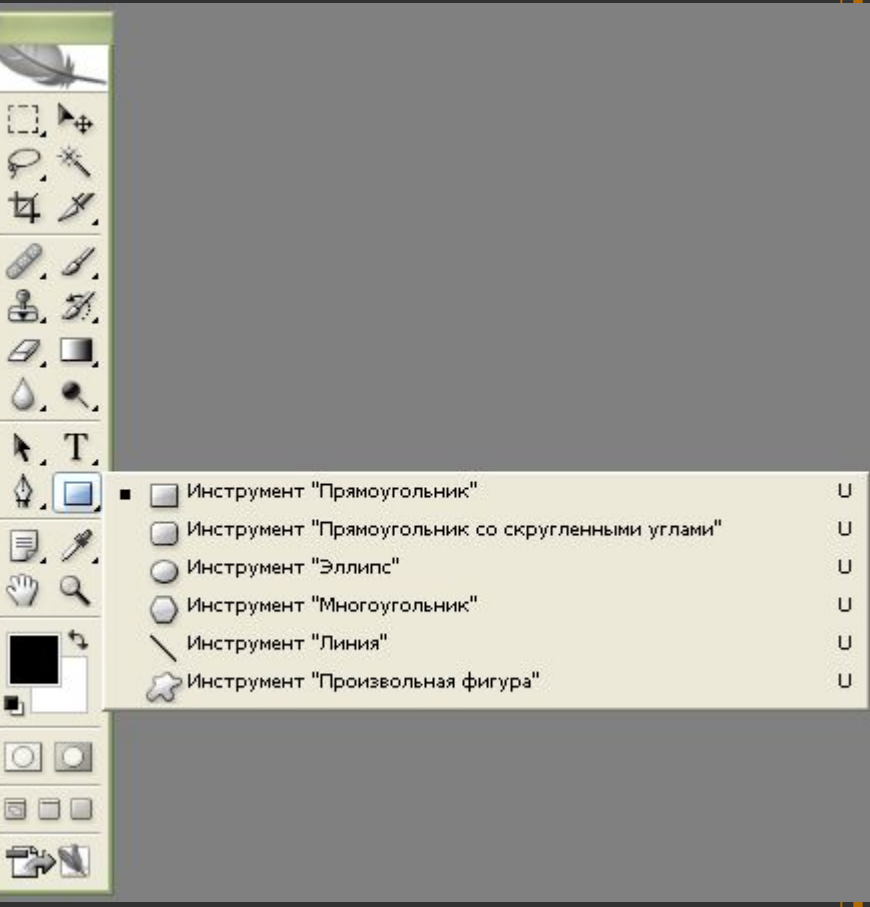

### Заметки

 Инструмент «Комментарий» позволяет создавать заметки в любом месте холста. Щелчком мыши на изображении создается заметка, затем следует ввести ее текст и закрыть окно. На изображении останется иконка, двойной щелчок по которой откроет окно с заметкой. При наведении курсора на иконку появится всплывающая подсказка.

 Инструмент «Аудио» позволяет добавлять к изображению звуковые описания.

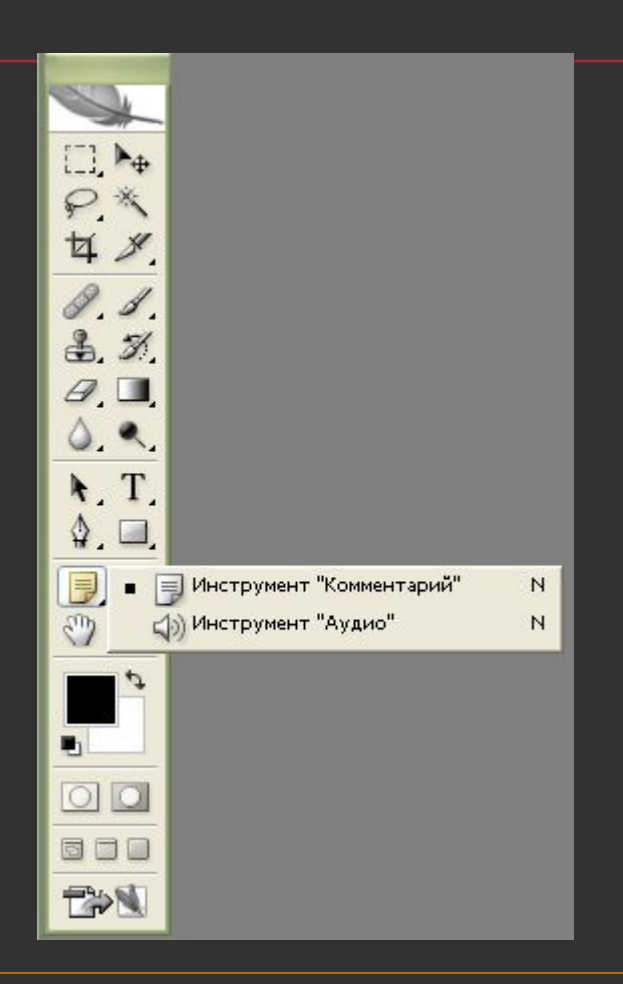

#### Пипетки и измерители

 «Пипетка» позволяет взять образец цвета некоторого пикселя и назначить его цветом переднего плана или фона.

 «Цветовой эталон» позволяет установить до 4 точек, с которых будут считываться значения цвета.

 «Линейка» позволяет измерять расстояние между двумя точками. Инструмент рисует непечатаемую линию; при переключении на любой другой инструмент отображение этой линии отключается, но информация о ней сохраняется, и когда инструмент будет включен вновь, линия появится на прежнем месте.

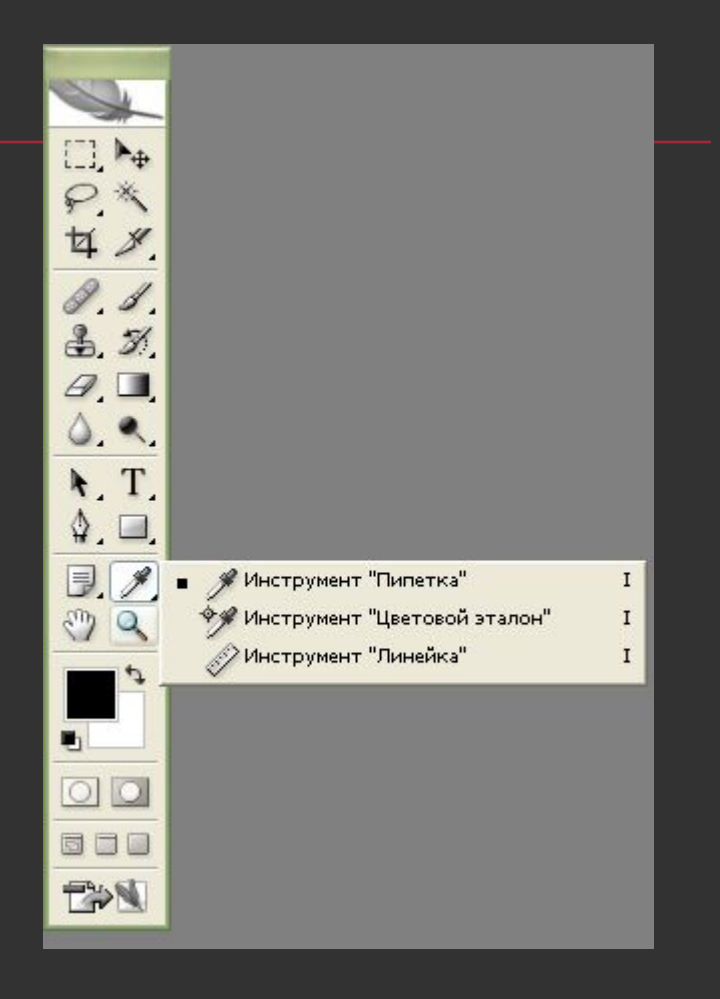

# Инструмент Рука

 «Рука» позволяет перемещать отображаемую область изображения в окне. Быстрый доступ к этому инструменту из любого другого инструмента можно получить, нажав пробел, отпускание клавиши возвращает ранее включенный инструмент.

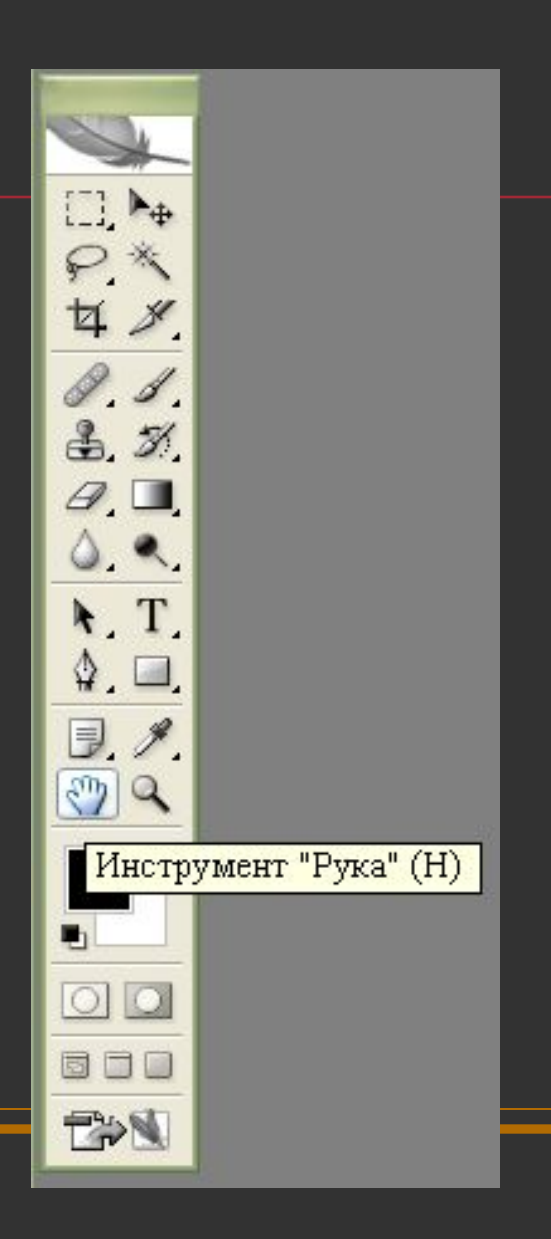

# Лупа

 Инструмент «Масштаб» меняет масштаб изображения, выводимого на экран. Текущее значение масштаба выводится в заголовке окна изображения. Чтобы увеличить масштаб изображения, необходимо применить инструмент в том месте изображения, которое надо приблизить.

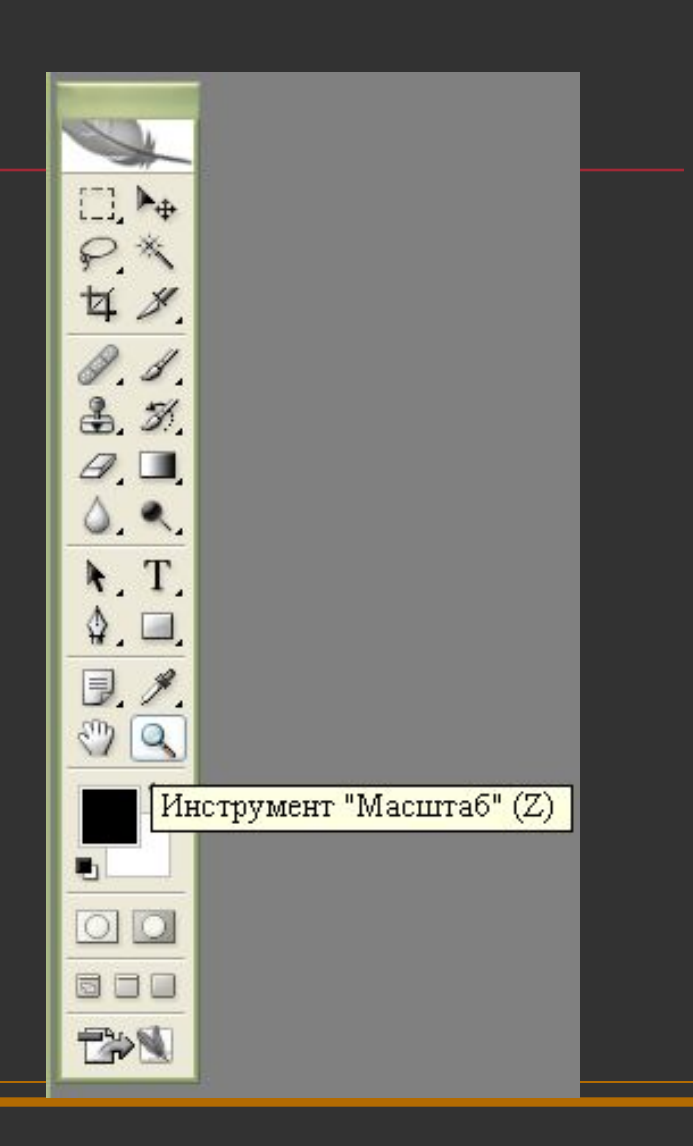

### Переключение в ImageReady

 Кнопка «Редактировать в ImageReady» запускает программу ImageReady, если она не запущена, и передает в нее текущее изображение из Photoshop.

 $\Box$ P\* 廿义 Q. S.  $3.51$  $A$ ,  $\blacksquare$  $0.9$  $\mathbf{H}$  $\mathbb{Q}$ ,  $\square$  $\exists . \in$  $\sqrt[m]{a}$ m.  $\boxed{\circ}$ 同口口 EX

Редактировать в ImageReady (Shift+Ctrl+M)

### Заливки и работа с цветами

 В Photoshop определяются фоновый и основной цвета, которые отражаются в нижней части палитры инструментов. Выбранным основным цветом осуществляются заливки выделенных областей, им рисуют инструменты. Фоновым цветом автоматически заполняются области холста после удаления участков изображения или при расширении размеров холста.

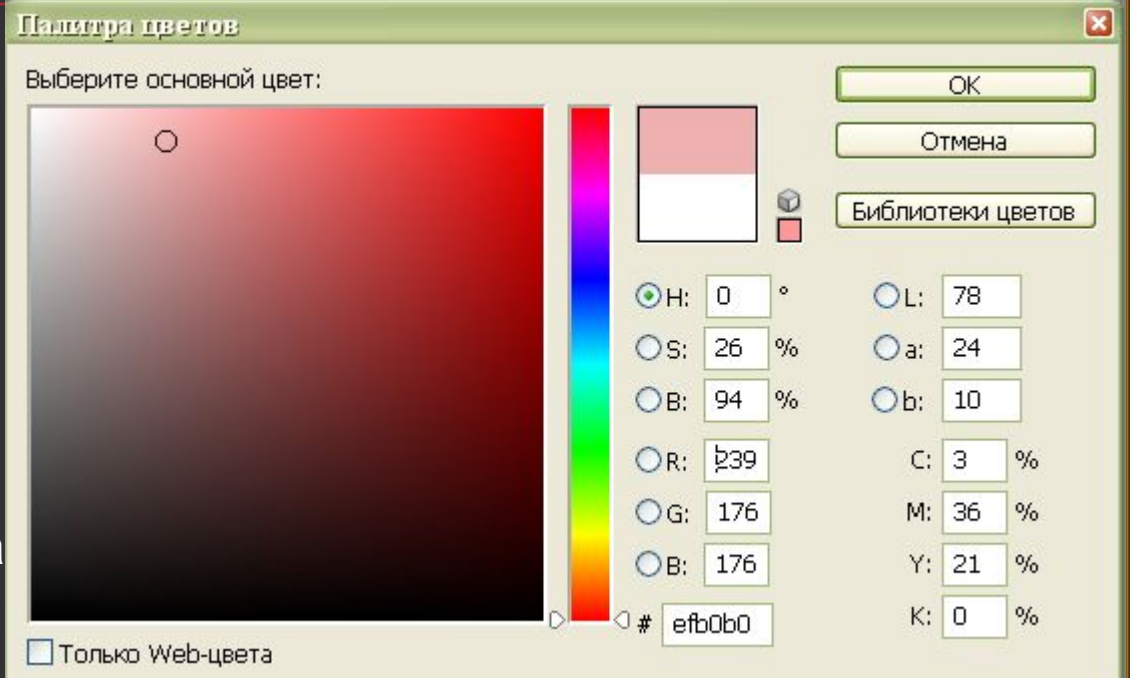

# Операции с документом.

Для того, чтобы открыть существующий документ, следует совершить следующую операцию:

**File(Фаил) -> Open (Открыть).**

Данная операция ни чем не отличается от открытия. файлов в каких-либо других программах.

Данное действие занесется в протокол (history) Любое ваше действие по отношению к файлу всегда Будет заносится в протокол. Чтобы просмотреть или удалить Часть истории следует нажать на вкладыш История (History) Что бы сохранить документ следует осуществить следующую операцию:

**File (Файл) -> Save (Сохранить)**

Если вы хотите заменить искомый документ, если же хотите сохранить как Новый, то следует нажать:

**File (Файл) -> Save As (Сохранить как…)**

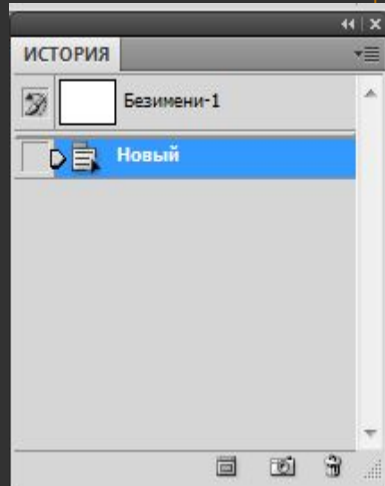

# Операции с документом.

Для того, чтобы создать новый документ необходимо провести

следующую операцию:

**File (Файл) -> New(Новый)**

Откроется новое окошко, в котором нужно установить Необходимые для вас параметры.

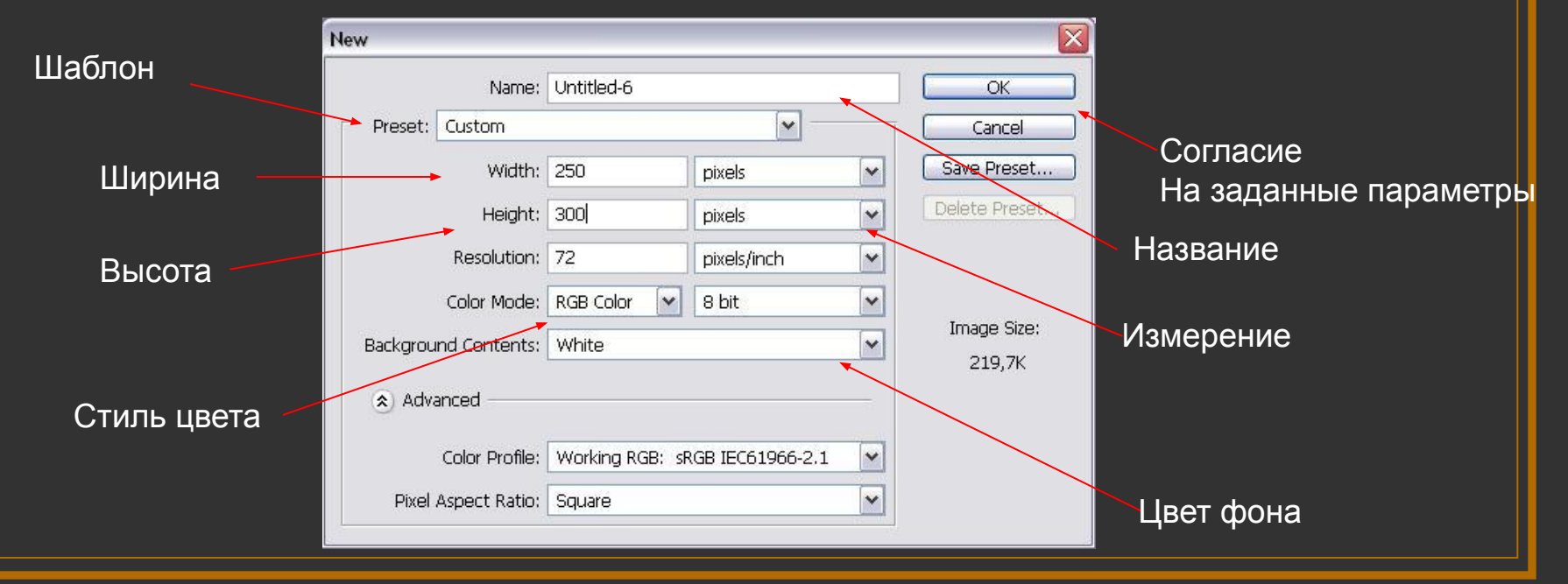

#### открывается новый файл и на нижней ДОКУМСНТОМ Палитре с надписью Layer (слой) появляется первый слой background (фон)

Для более удобной работы следует создать новый слой

Layers annels Vistory **Vigator** Так удобней будет работать. Имя слоя можно менять. V Opacity: 100% Normal Для этого необходимо 2 раз кликнуть на «Layer 1» и ввести Lock: F. Fill: 100% Необходимое имя.Layer 1 Layers annels Vistory **Vigator** Opacity: 100% Norma S Background Focks Fill Fill: 100% Untitled-1 @ 100% (RG...  $\Box$   $\Box$   $\times$ T. Background  $\Omega$ Создать слой  $\bullet$  $\mathbf{z}$ 

۵F

- При запуске программы открывается главное окно. Для начала работы следует открыть документ или создать новый.
- Палитры Это специальные элементы управления. Каждая из них посвящена отдельному виду работ.
- На панели инструментов располагаются инструменты программы. Каждый из них используется для определенной цели.
- В процессе работы действия записываются в протокол. Вы можете отменять и возвращать действия, перечисленные в нем.